# SAMSUNG **CLOUD PRINT AGENT**

<span id="page-0-0"></span>**Benutzerhandbuch** 

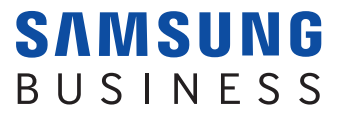

## **Copyright**

© 2014 Samsung Electronics Co., Ltd. Alle Rechte vorbehalten.

Dieses Handbuch dient ausschließlich Informationszwecken. Alle in diesem Dokument enthaltenen Informationen können jederzeit ohne vorherige Ankündigung geändert werden.

Samsung Electronics haftet nicht für direkte oder indirekte Schäden infolge oder in Verbindung mit der Benutzung dieses Benutzerhandbuchs.

Sofern nicht durch geltendes Recht gefordert oder schriftlich zugesichert, wird die unter der Lizenz verbreitete Software "Wie besehen" ohne Gewährleistung oder Bedingungen jeglicher Art, weder ausdrücklich noch konkludent, zur Verfügung gestellt. Informationen über Lizenz-Berechtigungen und -Einschränkungen bezüglich der jeweiligen Sprache finden Sie in der Lizenz.

- Samsung und das Samsung-Logo sind Markenzeichen von Samsung Electronics Co., Ltd.
- Microsoft, Windows XP, Windows Vista, Windows 7 und Windows 2008 Server R2 sind eingetragene Marken oder Marken der Microsoft Corporation.
- Andere Marken und deren Produkte sind Markenzeichen oder registrierte Marken ihrer jeweiligen Eigentümer.

**REV. 3.00**

# **[INHALT](#page-0-0)**

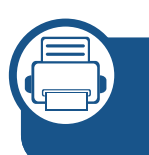

### **[1.](#page-5-0) Samsung Cloud Agent installieren und deinstallieren**

**[Samsung Cloud Agent installieren](#page-6-0) 7 [Samsung Cloud Agent deinstallieren](#page-8-0) 9**

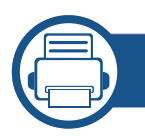

### **[2.](#page-9-0) Erste Schritte**

**[Einführung in Samsung Cloud Agent](#page-10-0) 11**

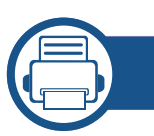

### **[3.](#page-11-0) Manuell Lizenzen überprüfen**

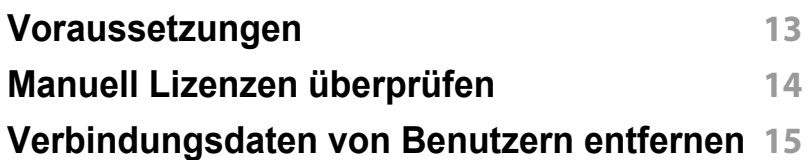

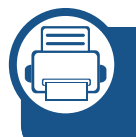

### **[4.](#page-15-0) Scannen und Senden via Telefonnummer**

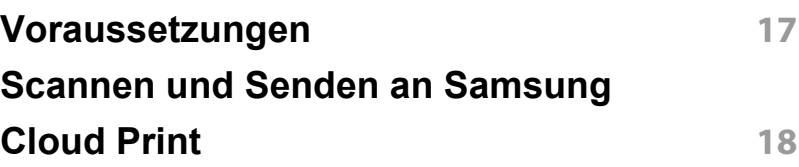

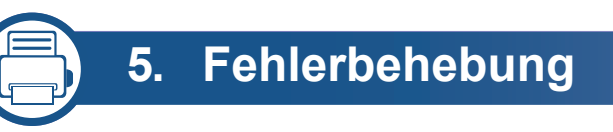

### **[Allgemeine Probleme](#page-19-0) 20**

## **Informationen zum Benutzerhandbuch**

In diesem Handbuch wird beschrieben, wie Sie **Samsung Cloud Agent** benutzen. Sowohl Einsteiger als auch Experten können in diesem Handbuch lesen, wie sie das Produkt installieren und nutzen.

#### **Schreibweise**

In der nachfolgenden Tabelle sind die in diesem Handbuch benutzten Darstellungskonventionen aufgeführt.

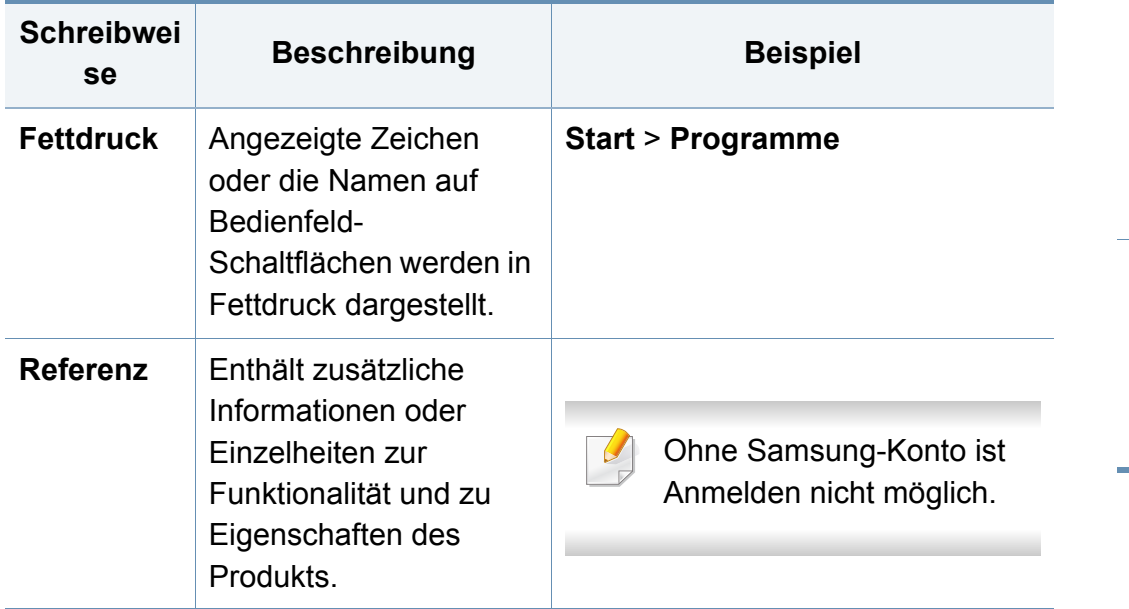

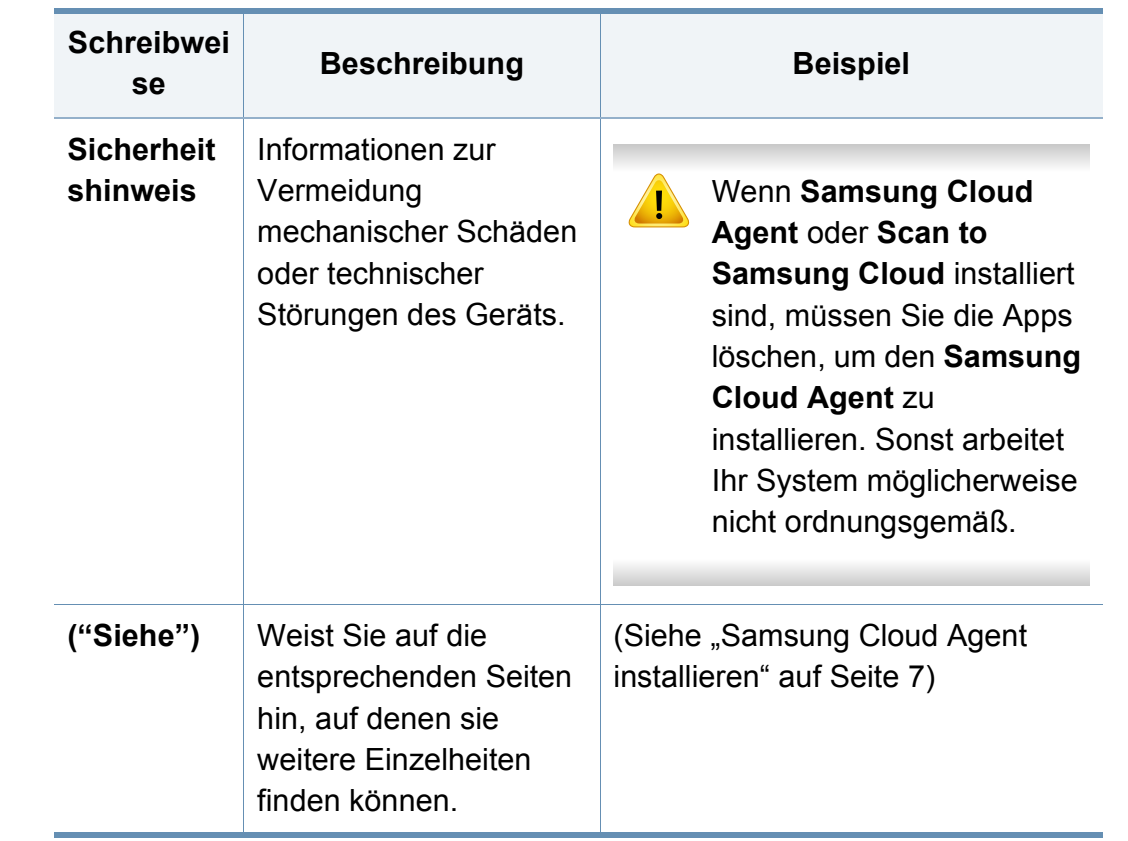

## **Informationen zum Benutzerhandbuch**

### **Weitere Informationen**

Die erforderlichen Informationen finden Sie in folgenden Quellen.

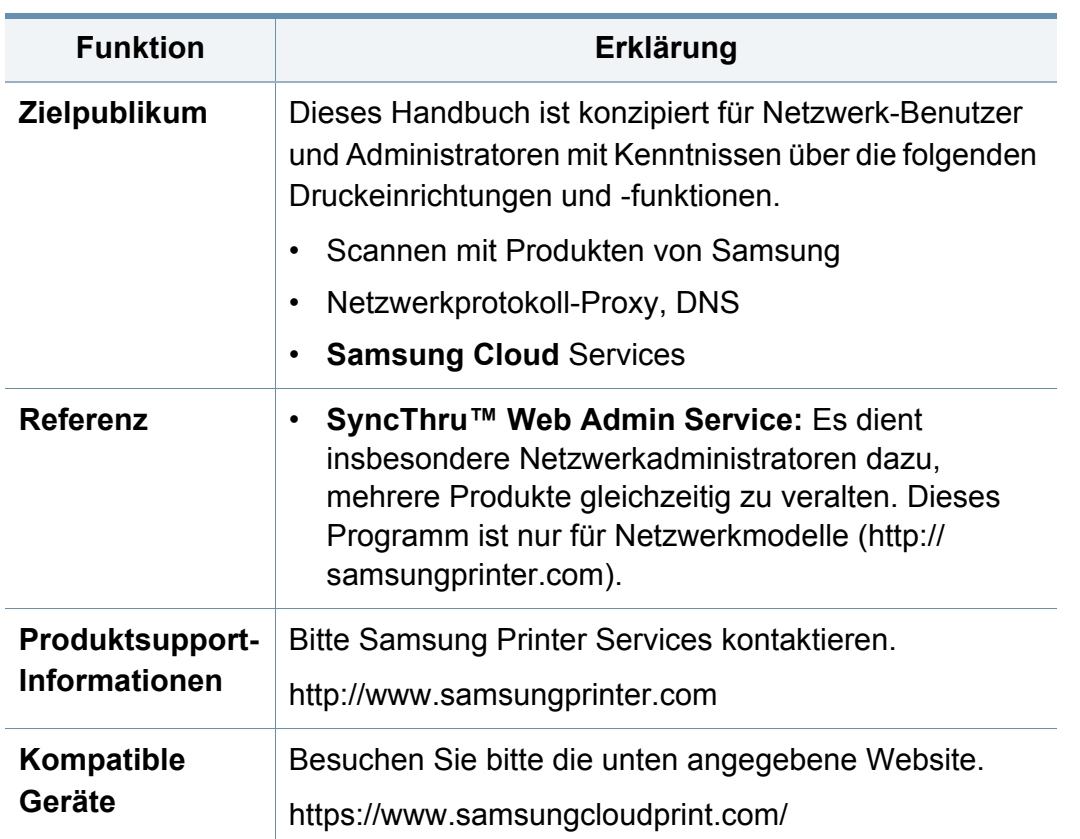

### **Terminologie**

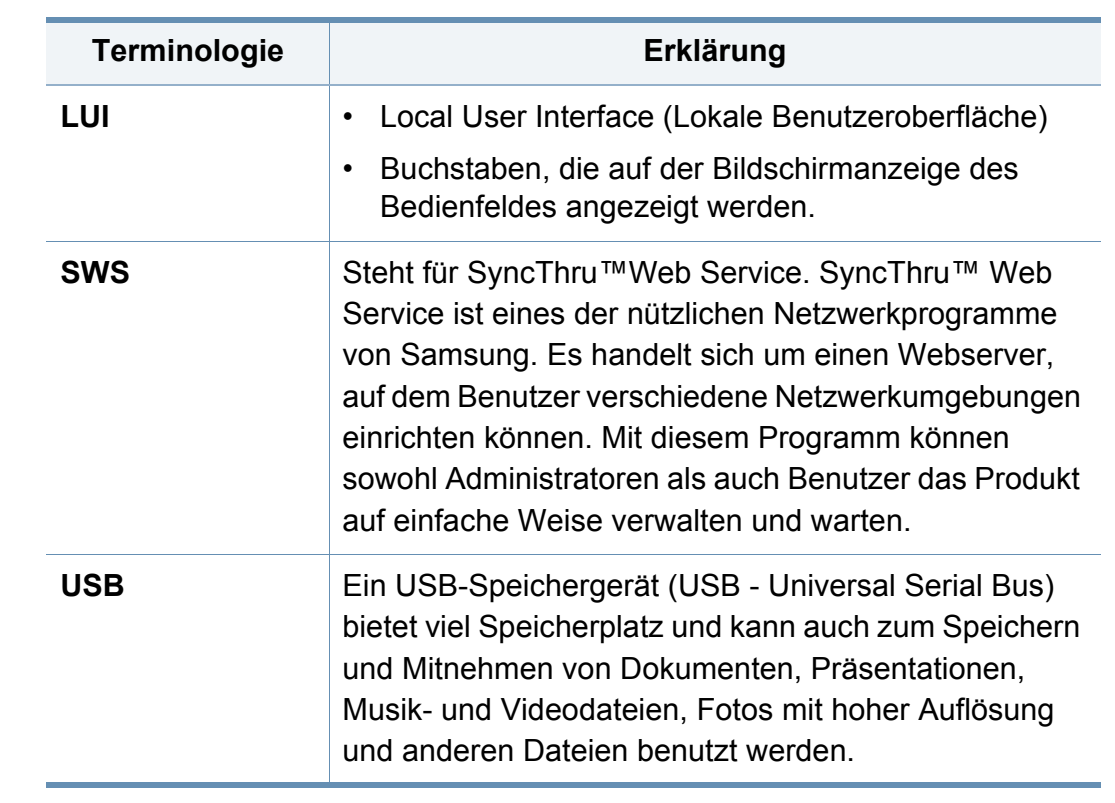

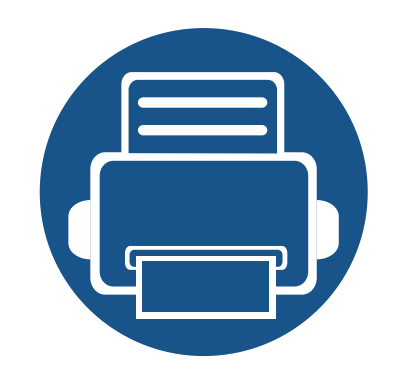

## <span id="page-5-0"></span>**1. Samsung Cloud Agent installieren und deinstallieren**

In diesem Abschnitt wird beschrieben, wie **Samsung Cloud Agent** installiert und deinstalliert wird.

Dieser Abschnitt hat folgenden Inhalt.

- **• [Samsung Cloud Agent installieren 7](#page-6-2)**
- **• [Samsung Cloud Agent deinstallieren 9](#page-8-1)**

Je nach Modell können die Schritte zur Installation oder Deinstallation unterschiedlich sein.

## <span id="page-6-2"></span><span id="page-6-1"></span><span id="page-6-0"></span>**Samsung Cloud Agent installieren**

Sie können **Samsung Cloud Agent** unter Benutzung des **SyncThru™ Web Service** installieren.

### **Zur Installation den SyncThru™ Web Service verwenden**

Sie installieren **Samsung Cloud Agent** mit dem **SyncThru™ Web Service** wie folgt.

- **1** Vergewissern Sie sich, dass am Produkt das Netzwerkkabel angeschlossen ist. Gegebenenfalls ein Standard-Netzwerkkabel am Produkt anschließen.
- **2** Starten Sie einen Webbrowser, z. B. Internet Explorer, Safari oder Firefox, und geben Sie die IP-Adresse des Produkts ein.
- **3** Melden Sie sich als Administrator an, indem Sie oben rechts auf der Website des **SyncThru™ Web Service** auf Anmelden klicken.
- **4** Wählen Sie aus dem Hauptmenü den Punkt **Wartung** aus.
- **5** Wählen Sie **Anwendungs management** > **Anwendung**.
- **6** Wählen Sie **Hinzufügen** > **Durchsuchen**.
- **7** Wählen Sie die **.par**-Datei, die Sie installieren wollen, und klicken Sie auf **OK**.
- **8** Wenn allgemeine Geschäftsbedingungen angezeigt werden, lesen Sie diese, indem Sie auf Ansicht **EULA** klicken, und wählen Sie **Ich stimme zu**. Wählen Sie dann **OK**.
- **9** Wenn die Installation abgeschlossen ist, klicken Sie auf **OK**.
- **10** Wählen Sie **Anwendungs management** > **Anwendung**.
- **11** Aus der Liste der Anwendungen können Sie entnehmen, ob die Installation durchgeführt worden ist.

### **Unter Verwendung eines USB-Speichers installieren**

Sie können **Samsung Cloud Agent** unter Verwendung eines USB-Speichergeräts installieren.

- - Je nach Produkt können sich die folgenden Schritte etwas unterscheiden von den Schritten, welche real auszuführen sind.
- **1** Wählen Sie auf dem Bildschirm des Produkts **Geräte-Setup**<sup>&</sup>gt; **Andere** > **Anwendungs management**.
- **2** Melden Sie sich als Administrator an.

## **Samsung Cloud Agent installieren**

- **3** Schließen Sie am Gerät das USB-Speichergerät an, auf dem sich die Installationsdatei von **Samsung Cloud Agent** befindet.
- **4** Sobald das Produkt das USB-Speichergerät erkennt, wird die Schaltfläche **Installation** aktiviert.
- **5** Auf die Schaltfläche **Installation** klicken.
- **6** Wählen Sie die Installationsdatei **Samsung Cloud Agent**.
- **7** Wenn das Popup-Fenster angezeigt wird, wählen Sie **Ich stimme zu** und klicken auf **OK**.
- **8** Die Installation von **Samsung Cloud Agent** beginnt. Wenn die Installation abgeschlossen ist, klicken Sie auf **OK**.
- **9** Wählen Sie auf dem Bildschirm **Geräte-Setup** > **Andere**<sup>&</sup>gt; **Anwendungs management**, dann können Sie aus der Liste entnehmen, ob die Installation durchgeführt worden ist.

## <span id="page-8-1"></span><span id="page-8-0"></span>**Samsung Cloud Agent deinstallieren**

### **Zur Deinstallation den SyncThru™ Web Service verwenden**

Zum Deinstallieren von **Samsung Cloud Agent** gehen Sie wie folgt vor.

- **1** Vergewissern Sie sich, dass am Produkt das Netzwerkkabel angeschlossen ist. Gegebenenfalls ein Standard-Netzwerkkabel am Produkt anschließen.
- **2** Starten Sie einen Webbrowser, z. B. Internet Explorer, Safari oder Firefox, und geben Sie die IP-Adresse des Produkts ein.
- **3** Melden Sie sich als Administrator an, indem Sie oben rechts auf der Website des **SyncThru™ Web Service** auf Anmelden klicken.
- **4** Wählen Sie aus dem Hauptmenü den Punkt **Wartung** aus.
- **5** Wählen Sie **Anwendungs management** > **Anwendung**.
- **6** Wählen Sie **Samsung Cloud Agent**.
- **7** Auf die Schaltfläche **Löschen** klicken.
- **8** Wenn das Dialogfeld für Löschen angezeigt wird, klicken Sie auf die Schaltfläche **OK**.
- **9** Klicken Sie nach Durchführung des Löschvorgangs im Bestätigungsfenster auf die Schaltfläche **OK**.

### **Von der Displayanzeige aus die Deinstallation durchführen**

Zum Deinstallieren von **Samsung Cloud Agent** gehen Sie wie folgt vor.

- Je nach Produkt können sich die folgenden Schritte etwas  $\overline{\mathcal{L}}$ unterscheiden von den Schritten, welche real auszuführen sind.
- **1** Wählen Sie auf dem Bildschirm des Produkts **Geräte-Setup**<sup>&</sup>gt; **Andere** > **Anwendungs management**.
- **2** Melden Sie sich als Administrator an.
- **3** Wählen Sie **Samsung Cloud Agent**, und klicken Sie auf die Schaltfläche **Deinst.**.
- **4** Klicken Sie im Popup-Fenster zur Bestätigung auf **Ja**.

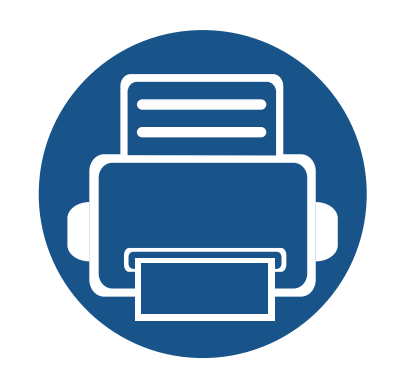

# <span id="page-9-0"></span>**2. Erste Schritte**

Dieser Abschnitt liefert Ihnen Grundinformationen über den Gebrauch von **Samsung Cloud Agent** sowie über die Voraussetzungen, die erfüllt werden müssen, um **Samsung Cloud Agent** in einem Netzwerk zu nutzen.

Dieser Abschnitt hat folgenden Inhalt.

**• [Einführung in Samsung Cloud Agent 11](#page-10-1)**

## <span id="page-10-1"></span><span id="page-10-0"></span>**Einführung in Samsung Cloud Agent**

**Samsung Cloud Agent** ist eine Lösung auf Grundlage der offenen Plattform von Samsung, die die Bezeichnung **XOA** (eXtensible Open Architecture) trägt. **Samsung Cloud Agent** dient im Wesentlichen folgenden Zielen.

- Den **Samsung Cloud Print** Service unterstützen
- Dokumente drucken, die von **Samsung Cloud Print** gesendet werden
- Initialisierung der mit dem Gerät verbundenen Benutzer
- Scannen und senden an **Samsung Cloud**

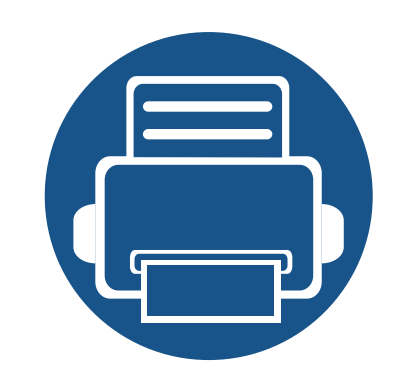

# <span id="page-11-0"></span>**3. Manuell Lizenzen überprüfen**

In diesem Abschnitt werden die Voraussetzungen beschrieben, die erfüllt sein müssen, um die Lizenz von **Samsung Cloud Agent** zu überprüfen und um Verbindungsdaten zu entfernen. Dieser Abschnitt hat folgenden Inhalt.

- **• [Voraussetzungen 13](#page-12-1)**
- **• [Manuell Lizenzen überprüfen 14](#page-13-1)**
- **• [Verbindungsdaten von Benutzern entfernen 15](#page-14-1)**

## <span id="page-12-1"></span><span id="page-12-0"></span>**Voraussetzungen**

Die folgenden Voraussetzungen müssen erfüllt sein, um die Lizenz von **Samsung Cloud Agent** zu überprüfen und um Ihre Verbindungsdaten zu entfernen.

- Das Produkt muss die Möglichkeit haben, sich mit dem **Samsung Cloud**-Server zu verbinden.
	- Das Produkt muss eine Internetverbindung haben.
	- Beim Produkt muss der DNS festgelegt sein.
	- Falls das Netzwerk einen Proxy benutzt, muss **SyncThru™ Web Service** > **Einstellungen** > **Netzwerkeinstellungen** > **Proxy** im Proxy konfiguriert sein.
- Sie müssen sich als Administrator anmelden, um auf das Setup-Menü von **Samsung Cloud Agent** zugreifen zu können.

## <span id="page-13-2"></span><span id="page-13-1"></span><span id="page-13-0"></span>**Manuell Lizenzen überprüfen**

Um den Lizenzstatus zu überprüfen, können Sie im Setup-Menü die Funktion für manuelle Verifizierung benutzen.

- **1** Vergewissern Sie sich, dass am Produkt das Netzwerkkabel angeschlossen ist. Gegebenenfalls ein Standard-Netzwerkkabel am Produkt anschließen.
- **2** Starten Sie einen Webbrowser, z. B. Internet Explorer, Safari oder Firefox, und geben Sie die IP-Adresse des Produkts ein.
- **3** Melden Sie sich als Administrator an, indem Sie oben rechts auf der Website des **SyncThru™ Web Service** auf Anmelden klicken.
- **4** Wählen Sie **XOA** > **Samsung Cloud Agent**.
- **5** Wählen Sie im Menü links die Option **Drucken**.
- **6** Klicken Sie auf die Schaltfläche für **Manuell** Verifizierung.

## <span id="page-14-1"></span><span id="page-14-0"></span>**Verbindungsdaten von Benutzern entfernen**

Sie können alle Benutzer-Verbindungsdaten entfernen, die mit **Scan to Samsung Cloud** zu tun haben, indem Sie die entsprechende Funktion dazu benutzen.

**1** Vergewissern Sie sich, dass am Produkt das Netzwerkkabel angeschlossen ist.

Gegebenenfalls ein Standard-Netzwerkkabel am Produkt anschließen.

- **2** Starten Sie einen Webbrowser, z. B. Internet Explorer, Safari oder Firefox, und geben Sie die IP-Adresse des Produkts ein.
- **3** Melden Sie sich als Administrator an, indem Sie oben rechts auf der Website des **SyncThru™ Web Service** auf Anmelden klicken.
- **4** Wählen Sie **XOA** > **Samsung Cloud Agent**.
- **5** Wählen Sie im Menü links die Option **Drucken**.
- **6** Klicken Sie auf die Schaltfläche **Jetzt entfernen**.

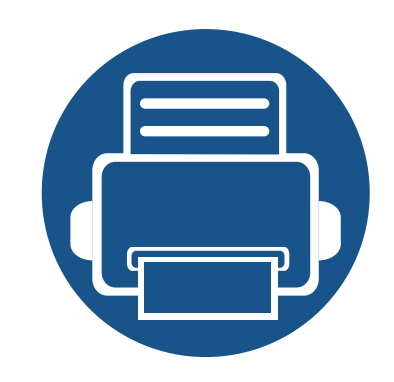

# <span id="page-15-0"></span>**4. Scannen und Senden via Telefonnummer**

Dieser Abschnitt informiert darüber, wie eingescannte Dokumente oder Bilder an Telefonnummern gesendet werden, welche über das Menü **Scan to Samsung Cloud** registriert worden sind. Dieser Abschnitt hat folgenden Inhalt.

- **• [Voraussetzungen 17](#page-16-1)**
- **• [Scannen und Senden an Samsung Cloud Print 18](#page-17-1)**

## <span id="page-16-1"></span><span id="page-16-0"></span>**Voraussetzungen**

Folgende Voraussetzungen müssen erfüllt sein, um Scans unter Benutzung der unter **Scan to Samsung Cloud** registrierten Telefonnummer senden zu können.

- Das Produkt muss die Möglichkeit haben, sich mit dem **Samsung Cloud**-Server zu verbinden.
	- Das Produkt muss eine Internetverbindung haben.
	- Beim Produkt muss der DNS festgelegt sein.
	- Falls das Netzwerk einen Proxy benutzt, muss **SyncThru™ Web Service** > **Einstellungen** > **Netzwerkeinstellungen** > **Proxy** im Proxy konfiguriert sein.

## <span id="page-17-1"></span><span id="page-17-0"></span>**Scannen und Senden an Samsung Cloud Print**

Sie können Bilder scannen und unter **Samsung Cloud Print** speichern.

- **1** Legen Sie alle Vorlagen ins Vorlagen-Einzugsfach mit der zu scannenden Seite nach oben, oder legen Sie die Vorlage mit der zu scannenden Seite nach unten auf das Vorlagenglas.
- **2** Wählen Sie auf dem Startbildschirm des Produkts **Samsung Cloud**.
- **3** Geben Sie den Ländercode und die Telefonnummer des Empfängers ein.
- **4** Geben Sie die Absenderdaten ein.
- Die Absenderdaten dienen dazu, dass der Empfänger erkennen kann, wer das Dokument gesendet hat. Es wird eine Standardzeichenkette vorgeschlagen, die der Benutzer nach Wunsch ändern kann. Es können bis zu 45 Zeichen eingegeben werden.
- **5** Geben Sie einen Dateinamen für die Speicherung der Scandaten ein.
- Sie können den Dateinamen über den SyncThru™ Web Service festlegen. Öffnen Sie den Webbrowser eines mit dem Netzwerk verbunden Computers, und geben Sie die IP-Adresse des Geräts ein. Wenn SyncThru™ Web Service geöffnet ist, klicken Sie auf **Einstellungen** > **Produkt-Setup** > **Scan to Samsung Cloud** > **Dateiname**.
- **6** Klicken Sie auf die Schaltfläche **Start**, damit gescannt wird und die Scandaten in einer Datei auf dem **Samsung Cloud**-Server gespeichert werden.
- Falls der Benutzer nicht bei **Samsung Cloud Print** registriert ist, wird ein Bestätigungsfenster angezeigt. Wählen Sie Fortfahren oder Fertiggestellt.

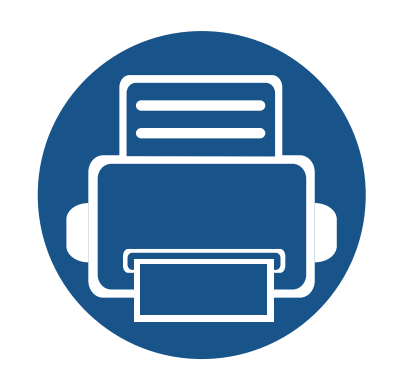

# <span id="page-18-0"></span>**5. Fehlerbehebung**

In diesem Abschnitt wird beschrieben, was Sie bei Auftreten eines Problems tun können.

**• [Allgemeine Probleme 20](#page-19-1)**

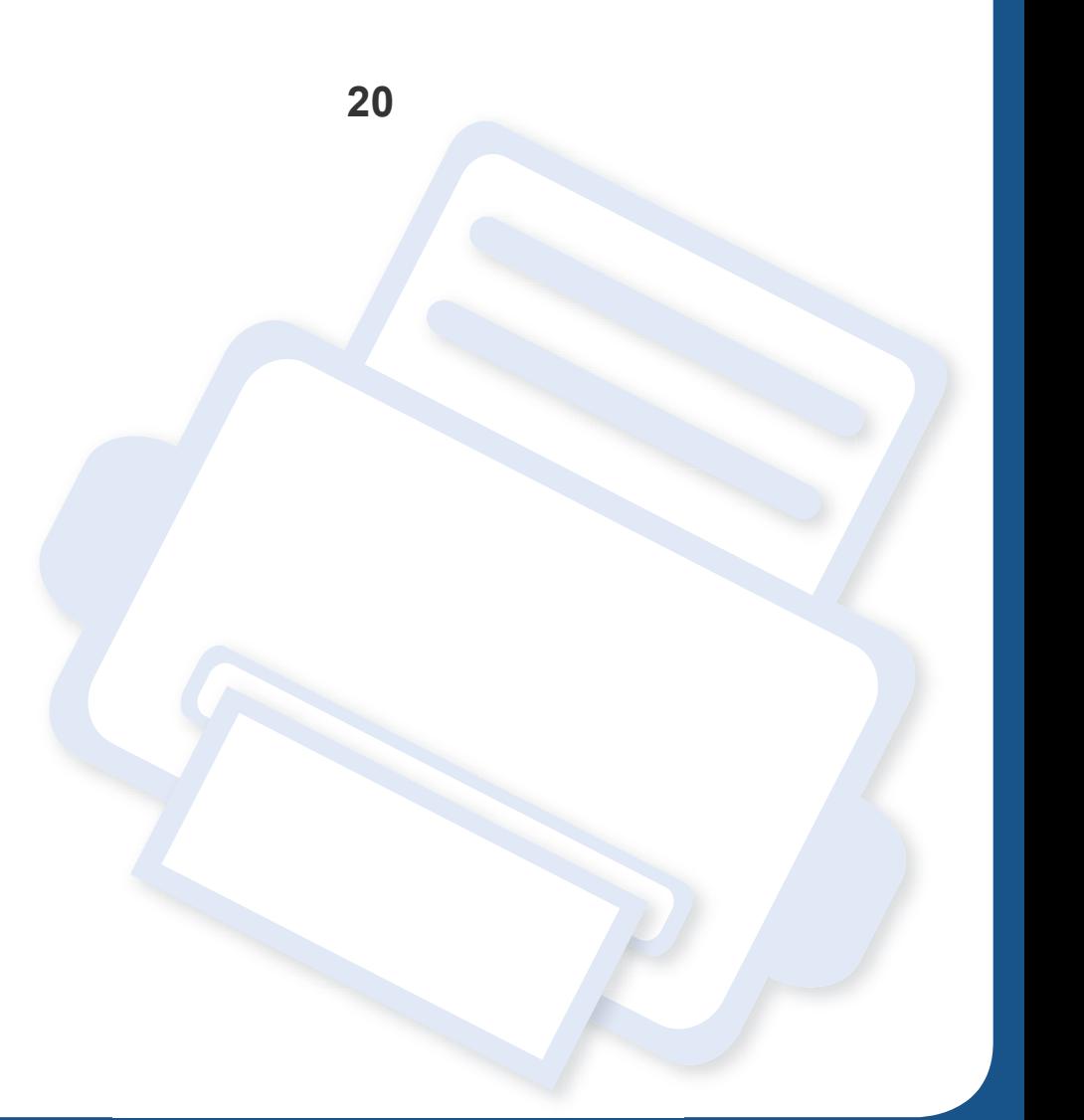

## <span id="page-19-1"></span><span id="page-19-0"></span>**Allgemeine Probleme**

In diesem Abschnitt werden allgemeine Fragen beantwortet, die bei der Nutzung von **Samsung Cloud Agent** auftreten könnten.

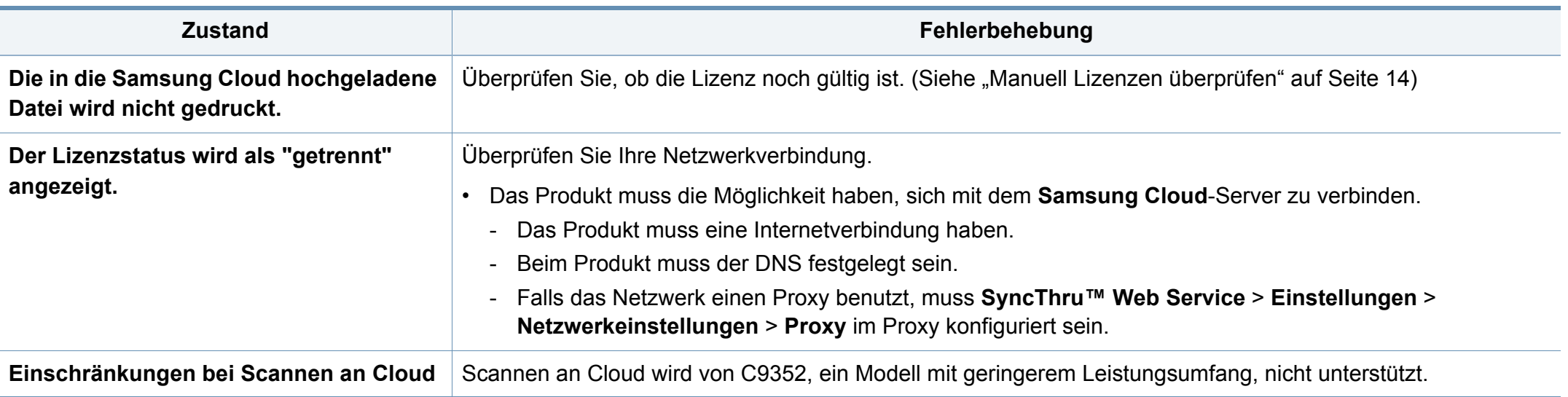

## **Open Source-Informationen**

### **Open Source Information**

#### Apache License, Version 2.0

Apache License Version 2.0, January 2004 http://www.apache.org/licenses/ TERMS AND CONDITIONS FOR USE, REPRODUCTION, AND DISTRIBUTION

#### 1. Definitions

"License" shall mean the terms and conditions for use, reproduction, and distribution as defined by Sections 1 through 9 of this document.

"Licensor" shall mean the copyright owner or entity authorized by the copyright owner that is granting the License.

"Legal Entity" shall mean the union of the acting entity and all other entities that control, are controlled by, or are under common control with that entity. For the purposes of this definition, "control" means (i) the power, direct or indirect, to cause the direction or management of such entity, whether by contract or otherwise, or (ii) ownership of fifty percent (50%) or more of the outstanding shares, or (iii) beneficial ownership of such entity.

"You" (or "Your") shall mean an individual or Legal Entity exercising permissions granted by this License.

"Source" form shall mean the preferred form for making modifications, including but not limited to software source code, documentation source, and configuration files.

"Object" form shall mean any form resulting from mechanical transformation or translation of a Source form, including but not limited to compiled object code, generated documentation, and conversions to other media types.

"Work" shall mean the work of authorship, whether in Source or Object form, made available under the License, as indicated by a copyright notice that is included in or attached to the work (an example is provided in the Appendix below).

"Derivative Works" shall mean any work, whether in Source or Object form, that is based on (or derived from) the Work and for which the editorial revisions, annotations, elaborations, or other modifications represent, as a whole, an original work of authorship. For the purposes of this License, Derivative Works shall not include works that remain separable from, or merely link (or bind by name) to the interfaces of, the Work and Derivative Works thereof.

"Contribution" shall mean any work of authorship, including the original version of the Work and any modifications or additions to that Work or Derivative Works thereof, that is intentionally submitted to Licensor for inclusion in the Work by the copyright owner or by an individual or Legal Entity authorized to submit on behalf of the copyright owner. For the purposes of this definition,

"submitted" means any form of electronic, verbal, or written communication sent to the Licensor or its representatives, including but not limited to communication on electronic mailing lists, source code control systems, and issue tracking systems that are managed by, or on behalf of, the Licensor for the purpose of discussing and improving the Work, but excluding communication that is conspicuously marked or otherwise designated in writing by the copyright owner as "Not a Contribution." "Contributor" shall mean Licensor and any individual or Legal Entity on behalf of whom a Contribution has been received by Licensor and subsequently incorporated within the Work.

#### 2 Grant of Copyright License

Subject to the terms and conditions of this License, each Contributor hereby grants to You a perpetual, worldwide, on-exclusive, no-charge, royalty-free, irrevocable copyright license to reproduce, prepare Derivative Works of, publicly display, publicly perform, sublicense, and distribute the Work and such Derivative Works in Source or Object form.

#### 3. Grant of Patent License.

Subject to the terms and conditions of this License, each Contributor hereby grants to You a perpetual, worldwide, on-exclusive, no-charge, royalty-free, irrevocable (except as stated in this section) patent license to make, have made, use, offer to sell, sell, import, and otherwise transfer the Work, where such license applies only to those patent claims licensable by such Contributor that are necessarily infringed by their Contribution(s) alone or by combination of their Contribution(s) with the Work to which such Contribution(s) was submitted. If You institute patent litigation against any entity (including a cross-claim or counterclaim in a lawsuit) alleging that the Work or a Contribution incorporated within the Work constitutes direct or contributory patent infringement, then any patent licenses granted to You under this License for that Work shall terminate as of the date such litigation is filed.

#### $\overline{4}$ Redistribution.

You may reproduce and distribute copies of the Work or Derivative Works thereof in any medium. with or without modifications, and in Source or Obiect form, provided that You meet the following conditions:

- a. You must give any other recipients of the Work or Derivative Works a copy of this License; and
- b. You must cause any modified files to carry prominent notices stating that You changed the files: and
- c. You must retain, in the Source form of any Derivative Works that You distribute, all copyright, patent, trademark, and attribution notices from the Source form of the Work, excluding those notices that do not pertain to any part of the Derivative Works; and
- d. If the Work includes a "NOTICE" text file as part of its distribution, then any Derivative Works that You distribute must include a readable copy of the attribution notices contained within such NOTICE file, excluding those notices that do not pertain to any part of the Derivative Works, in at least one of the following places; within a NOTICE text file distributed as part of the Derivative Works; within the Source form or documentation, if provided along with the Derivative Works; or, within a display generated by the Derivative Works, if and wherever such third-party notices

## **Open Source-Informationen**

normally appear. The contents of the NOTICE file are for informational purposes only and do not modify the License. You may add Your own attribution notices within Derivative Works that You distribute, alongside or as an addendum to the NOTICE text from the Work, provided that such additional attribution notices cannot be construed as modifying the License. You may add Your own copyright statement to Your modifications and may provide additional or different license terms and conditions for use, reproduction, or distribution of Your modifications, or for any such Derivative Works as a whole, provided Your use, reproduction, and distribution of the Work otherwise complies with the conditions stated in this License.

- 5. Submission of Contributions. Unless You explicitly state otherwise, any Contribution intentionally submitted for inclusion in the Work by You to the Licensor shall be under the terms and conditions of this License, without any additional terms or conditions. Notwithstanding the above, nothing herein shall supersede or modify the terms of any separate license agreement you may have executed with Licensor regarding such Contributions.
- 6. Trademarks. This License does not grant permission to use the trade names, trademarks, service marks, or product names of the Licensor, except as required for reasonable and customary use in describing the origin of the Work and reproducing the content of the NOTICE file.
- 7. Disclaimer of Warranty. Unless required by applicable law or agreed to in writing, Licensor provides the Work (and each Contributor provides its Contributions) on an "AS IS" BASIS, WITHOUT WARRANTIES OR CONDITIONS OF ANY KIND, either express or implied, including, without limitation, any warranties or conditions of TITLE, NON-INFRINGEMENT, MERCHANTABILITY, or FITNESS FOR A PARTICULAR PURPOSE. You are solely responsible for determining the appropriateness of using or redistributing the Work and assume any risks associated with Your exercise of permissions under this License.
- 8. Limitation of Liability. In no event and under no legal theory, whether in tort (including negligence). contract, or otherwise, unless required by applicable law (such as deliberate and grossly negligent acts) or agreed to in writing, shall any Contributor be liable to You for damages, including any direct, indirect, special, incidental, or consequential damages of any character arising as a result of this License or out of the use or inability to use the Work (including but not limited to damages for loss of goodwill, work stoppage, computer failure or malfunction, or any and all other commercial damages or losses), even if such Contributor has been advised of the possibility of such damages.
- 9. Accepting Warranty or Additional Liability. While redistributing the Work or Derivative Works thereof, You may choose to offer, and charge a fee for, acceptance of support, warranty, indemnity, or other liability obligations and/or rights consistent with this License. However, in accepting such obligations, You may act only on Your own behalf and on Your sole responsibility, not on behalf of any other Contributor, and only if You agree to indemnify, defend, and hold each Contributor harmless for any liability incurred by, or claims asserted against, such Contributor by reason of your accepting any such warranty or additional liability.